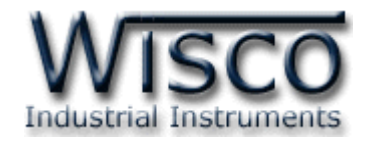

# Data Viewer

## DL2200

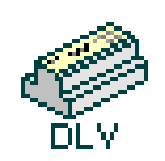

WISCO DL2200 Data Viewer V1.1.0 Page I

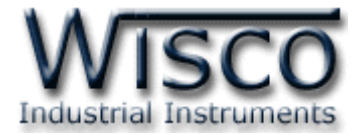

### Page II WISCO DL2200 Data Viewer V1.1.0

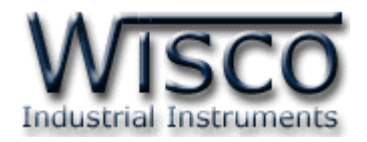

## สารบัญ

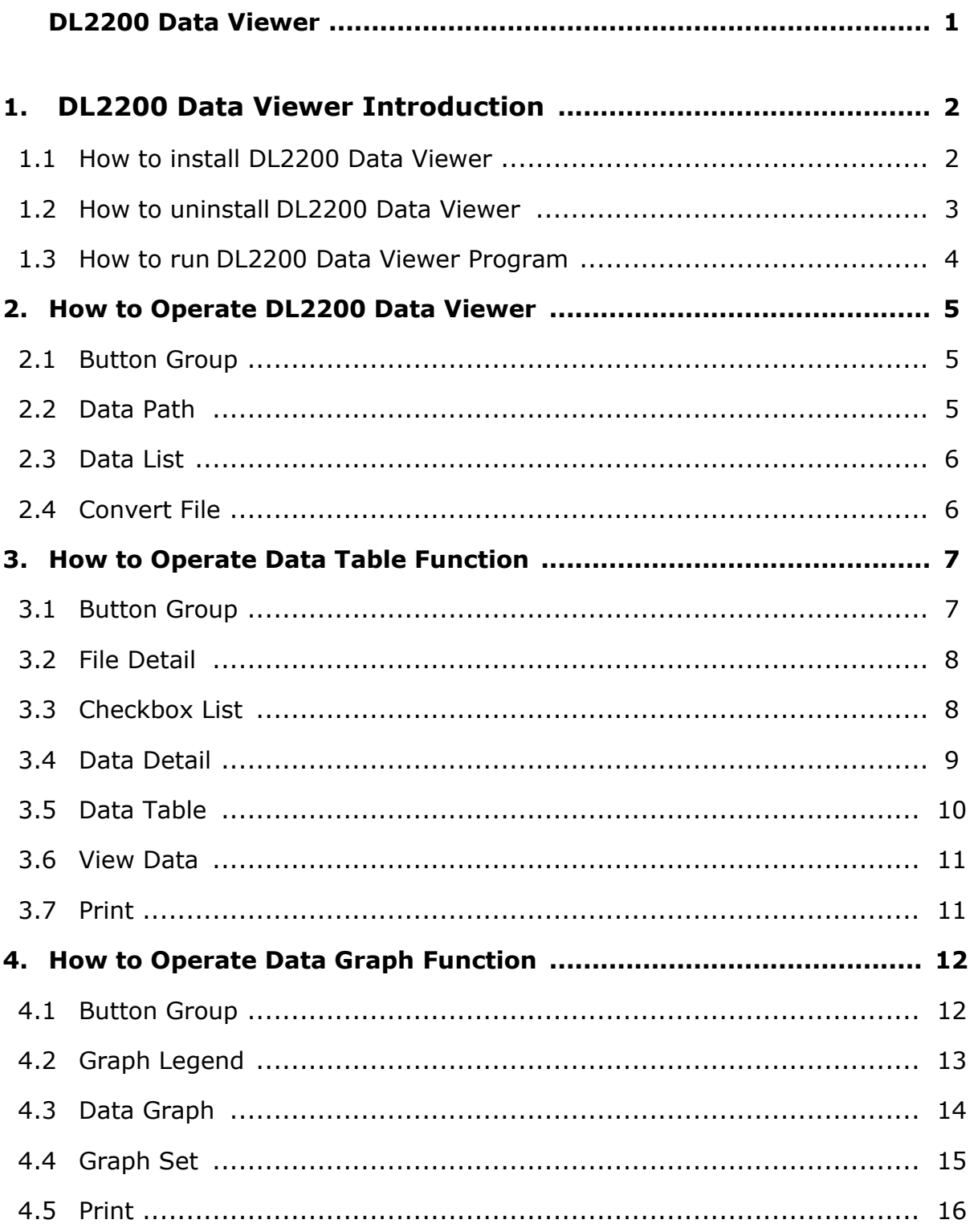

WISCO DL2200 Data Viewer V1.1.0

Page III

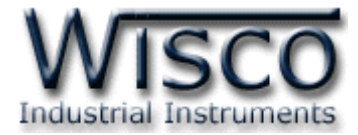

#### Page IV WISCO DL2200 Data Viewer V1.1.0

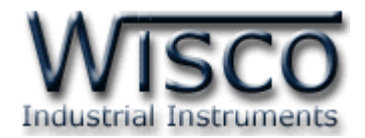

#### DL2200 Data-Viewer (.wda) ver1.1 – ∥⊡∥× Table Graph Ш **因 Help** File List Data Path F:\WISCO EXE TEST\Data\_DL2200\  $\| \cdot \|$ File Name Store Records DL2200 Viewer: About  $\mathbf{u}$ W00014.wda 00:00:01 45 **SCO** Industrial Instruments DL2200, Data-Viewer (.wda) Version 1.1.0 (21 ธันวาคม 2009 ) Product by Wisnu & Supak Co., Ltd. Tel.: 0-2954-3280-1, 0-2591-1916 Fax.: 0-2580-4427 Website: www.wisco.co.th  $\overline{OK}$ Email: info@wisco.co.th Convert to \*.CSV Delete

## **DL2200 Data Viewer**

**DL2200 Data Viewer** is program for downloading data from Datalogger. Moreover, Program can display data in data-table and data-graph. Program can translate data to comma delimited (\*.csv) which compatible to work on Microsoft excel.

DL2200 Data Viewer is only capable of reading data file from memory card or computer memory (program cannot directly read data from data logger)

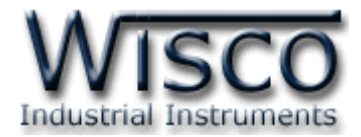

#### **1. DL2200 Data Viewer Introduction**

#### **1.1 How to install DL2200 Data Viewer**

There are 2 sources for download file:

- ❖ Company website [www.wisco.co.th/main/downloads](http://www.wisco.co.th/main/downloads) (DL2200\_Viewer\_Setup\_v1\_1.exe)
- ❖ Start-up CD
	- ➢ insert CD into CD/DVD-ROM
	- ➢ open DL2200\_Viewer\_Setup\_v1\_1.exe

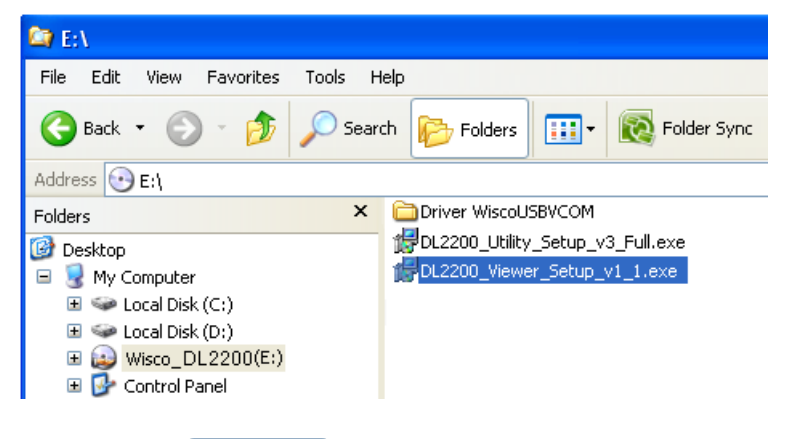

Continue click  $\sqrt{\frac{N\text{ext}}{n}}$  until installation has been done

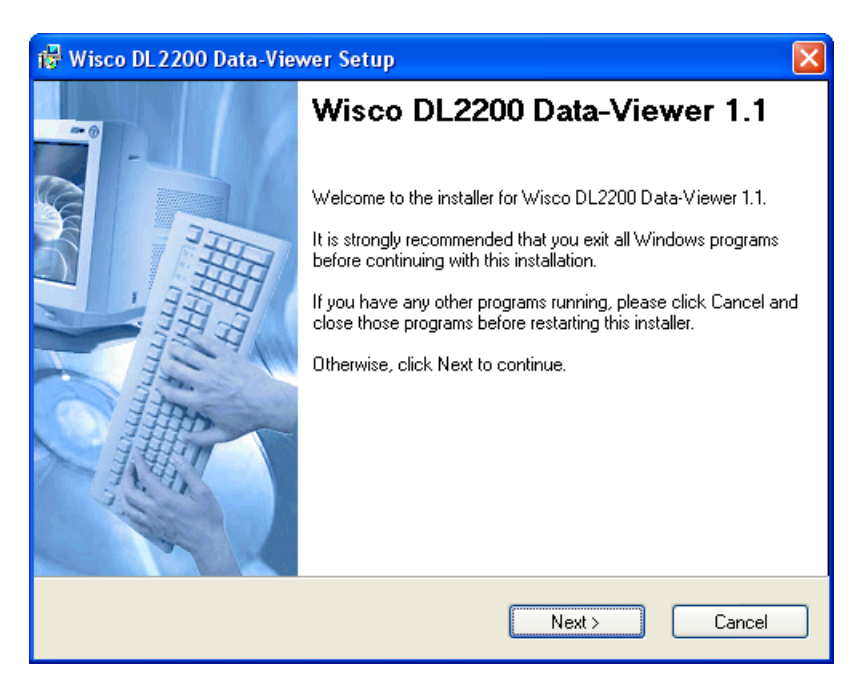

Page 2 of 16 WISCO DL2200 Data Viewer V1.1.0

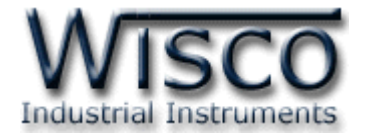

To open DL2200 Viewer:

[Windows Drive] > Program Files > Wisco > Wisco Datalogger > DL2200 Viewer

Or open DL2200 viewer by shortcut:

Start > All Programs > Wisco > Wisco DL2200 > DL2200-Viewer 1.1

#### **1.2 How to uninstall DL2200 Data Viewer**

Click start -> All Programs -> Wisco -> Wisco DL2200 -> Uninstall

D2200-Viewer 1.1

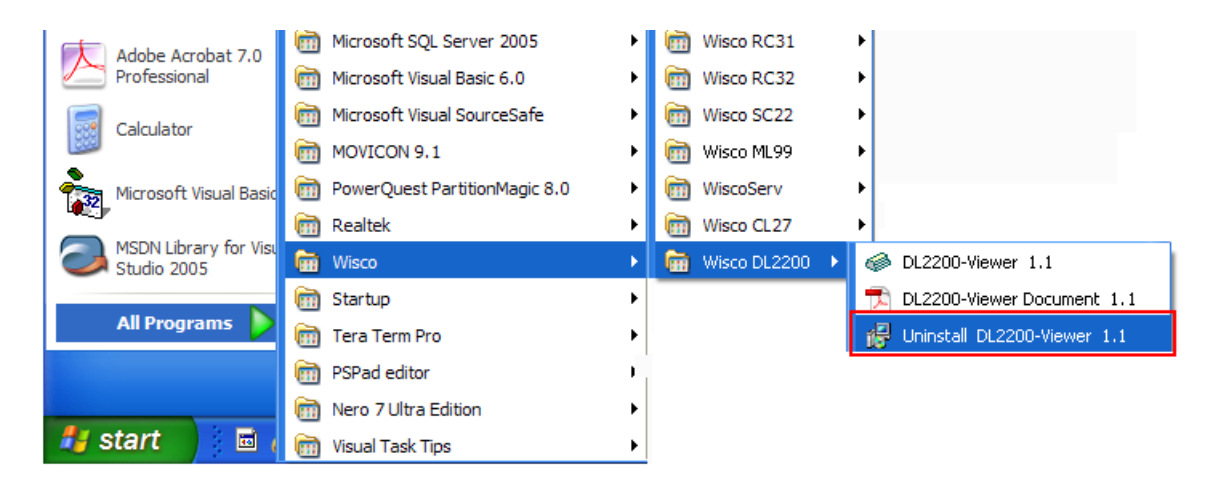

 $\triangleright$  Then click  $\left[\begin{array}{c} \text{Next} \end{array}\right]$  to confirm uninstall process

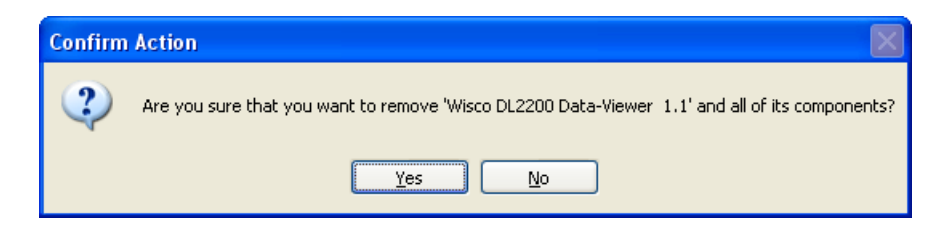

➢ Wait until window completely remove Wisco DL2200 Dta-Viewer

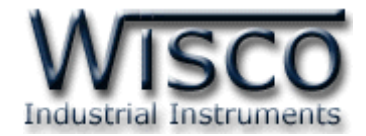

#### **1.3 How to run DL2200 Data Viewer program**

click start -> All Programs -> Wisco -> Wisco DL2200 -> DL2200-Viewer 1.1 DL2200 Data Viewer window will show up

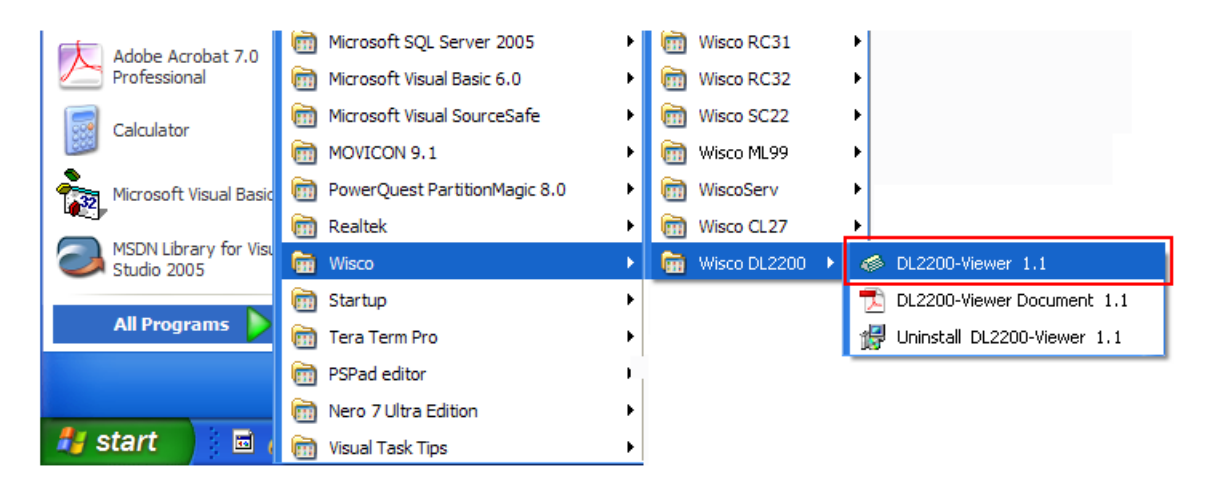

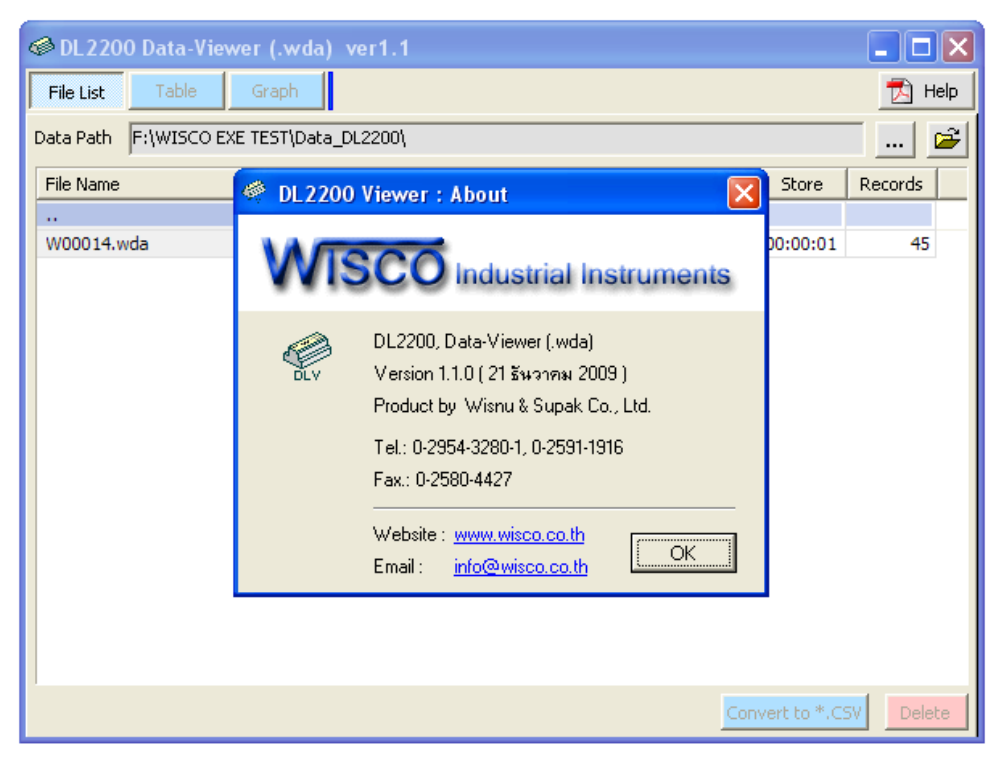

#### Page 4 of 16 WISCO DL2200 Data Viewer V1.1.0

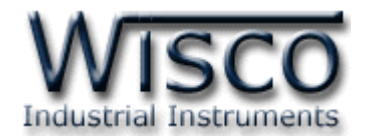

#### **2. How to operate DL2200 Data Viewer**

DL2200 Data Viewer program is be able to read \*.wda file which is the recorded data from datalogger. DL2200 Data Viewer program is capable of show data as data table and data graph.

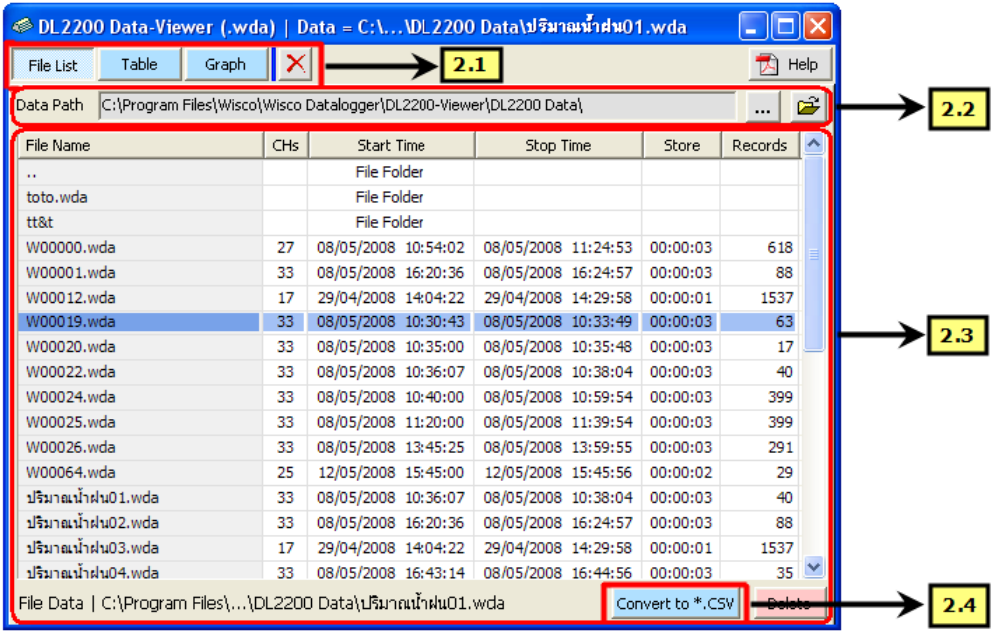

### **2.1 Button Group**

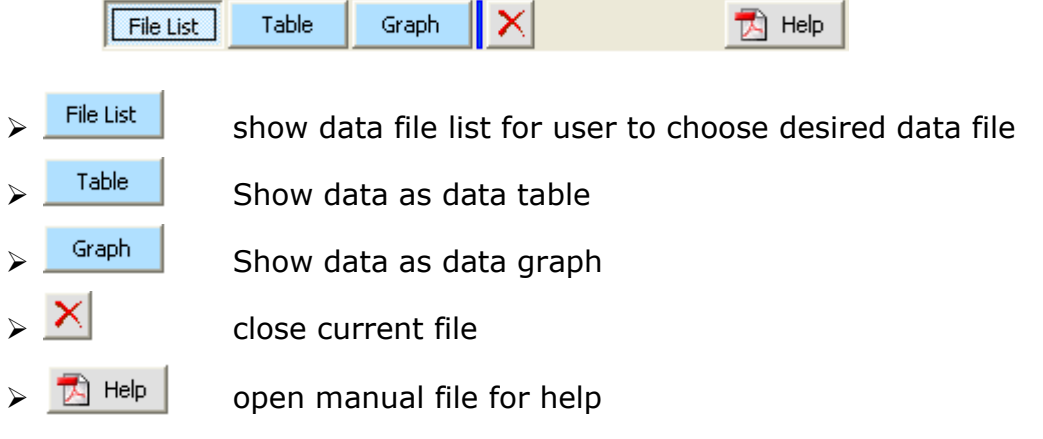

#### **2.2 Data Path**

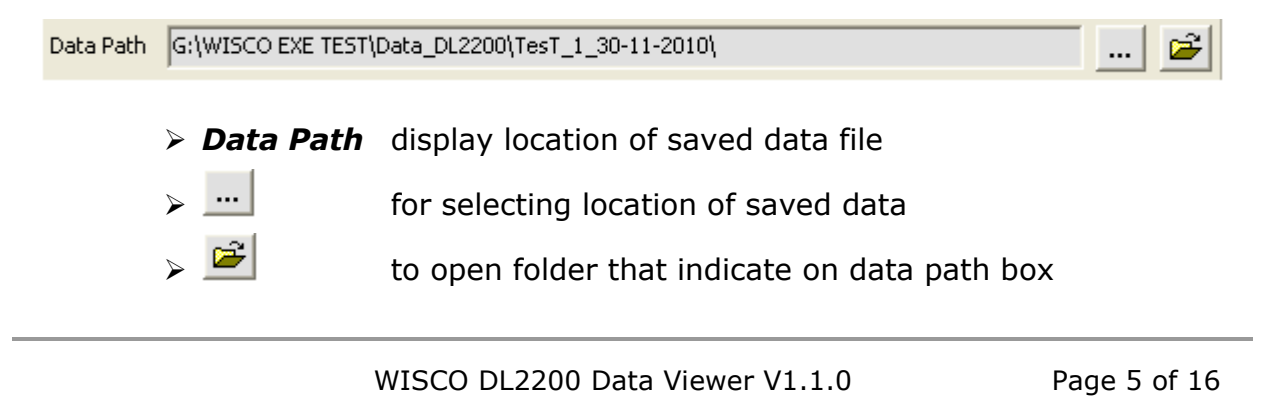

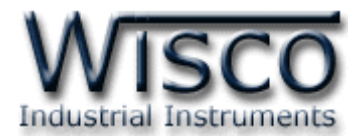

#### **2.3 Data List**

Data List show name list and information detail of \*.wda

- ➢ *File Name* display folder or data \*.wda file
- ➢ *CHs* show amount of channel that have been enable for recording
- ➢ *Start Time* date and time for recorded the first data
- ➢ *Stop Time* date and time for recorded the last data
- ➢ *Store* show store time
- ➢ *Records* amount of data that have been recorded on file

#### **Command:**

➢ *Open File* Double click on file name or click file name then click Enter<sub>1</sub>

in order to open file. Opened file will be show as data table and data graph

Delete > **Delete File** Click at the file name then click **Delete** or click **Delete** on the keyboard to permanently delete file.

#### **2.4 Convert File**

DL2200 Data Viewer can convert file to \*.cdv file which is capable of working on Microsoft Excel. Click on the file name of file List and then click

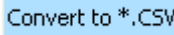

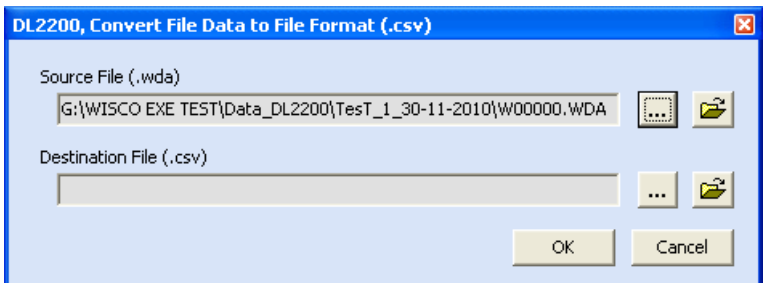

- ➢ *Source File* display file name (\*.wda) which will be convert
- ➢ *Destination File* is file name for \*.csv file that was converted

To choose saved file location by click  $\cdots$  then insert name file of \*.csv file

and click  $\frac{\mathsf{Save}}{\mathsf{a} \times \mathsf{a}}$  after concerted process has been done click  $\frac{\mathsf{a} \times \mathsf{a}}{\mathsf{a} \times \mathsf{a}}$ converted process is success,  $\frac{\mathsf{View\, File}}{\mathsf{Button}}$  button will show up.

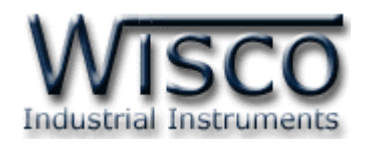

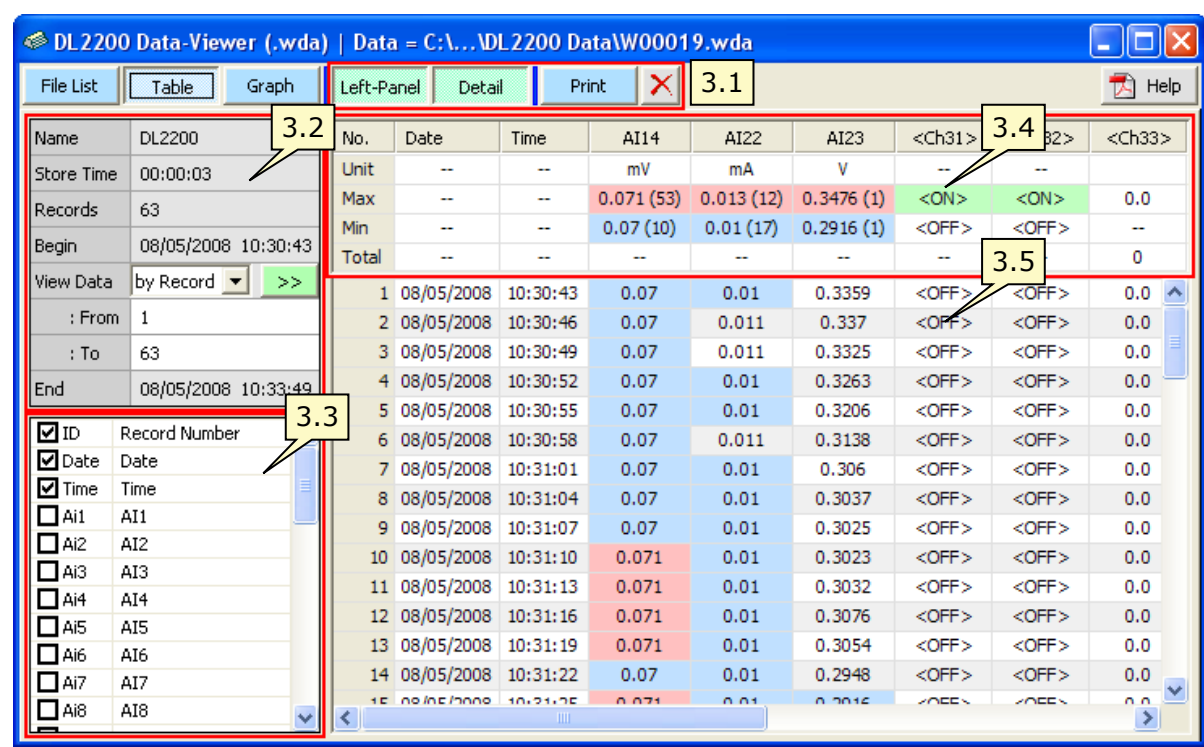

### **3. How to operate Data Table**

#### **3.1 Button Group**

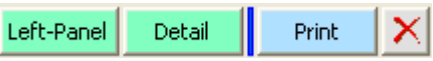

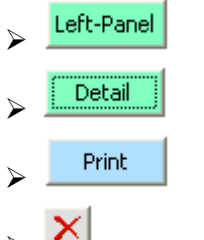

➢ Hide/Unhide left-side panel (box **3.2** and box **3.3**)

➢ Hide/Unhide Data detail of table (box **3.4**)

➢ Print data (topic **3.7**)

 $\mathbf{X}$  close current file and go back to file list

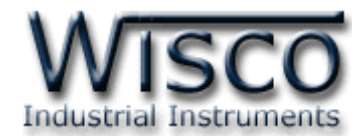

#### **3.2 File Detail**

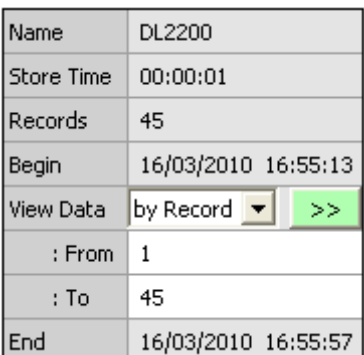

- ➢ *Name* Name of Datalogger
- ➢ *Store Time* interval of record time
- ➢ *Records* number of recorded file
- ➢ *Begin* is date and time of the first record data
- ➢ *View Data* to identify interval of time that want to display, it can be done by choose date and time or choose number of data (topic **3.5**)
- ➢ *End* is date and time of the last recorded data

#### **3.3 Checkbox List**

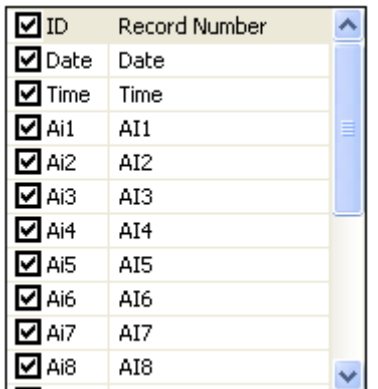

DL2200 data viewer can config topic for display on data table by click on the check list which locate at lower left of the data table

- ➢ *ID (Record Number)* Hide/Unhide number of recorded data, unit, maximum value, minimum value, and sum of all
- ➢ *Date* Hide/Unhide date
- ➢ *Time* Hide/Unhide time
- ➢ *Ai#* Hide/Unhide data of analog input channel
- ➢ *D#* Hide/Unhide data of digital input/output
- ➢ *Ct#* Hide/Unhide data of Counter channel

บริษัท วิศณุและสุภัค จำกัด 102/111-112 หมู่บ้านสินพัฒนาธานี ถนนเทศบาลสงเคราะห์ แขวงลาดยาว เขตจตุจักร กรุงเทพฯ 10900

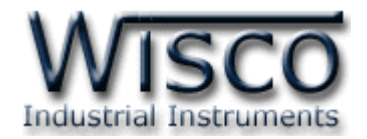

#### **เมนูPOPUP**

Right click on the check list and choose desired display

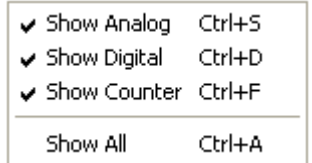

- ➢ *Show Analog* Hide/Unhide all of analog data or click Ctrl+S
- ➢ *Show Digital* Hide/Unhide all of digital data or click Ctrl+D
- ➢ *Show Counter* Hide/Unhide all of counter data or click Ctrl+F
- ➢ *Show All* Hide/Unhide all data or click Ctrl+A

#### **3.4 Data Detail**

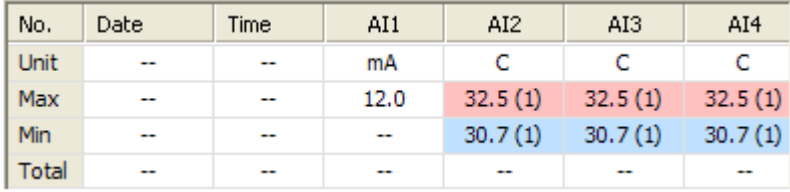

- ➢ *Unit* unit of Analog Input and Counter
- ➢ *Max* Maximum value of analog input, counter (red color) and show label "ON" of digital I/O (green color)
- ➢ *Min* Minimum value of analog input, counter (blue color) and show label "OFF "of digital I/O
- ➢ *Total* show sum of all counter data

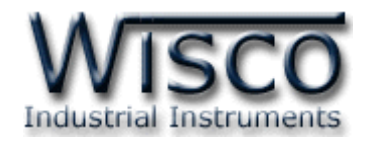

#### **3.5 Data Table**

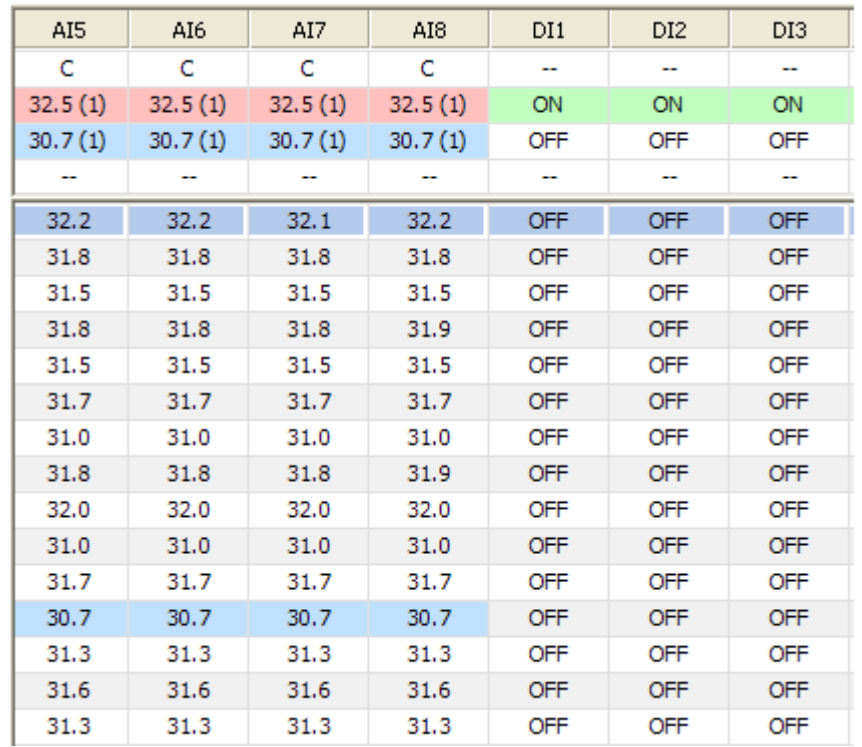

Display data as setup from topic 3.2 and topic 3.3

- ➢ *AI* display analog input data. Maximum value will be paint by red color and Minimum value will be paint by blue color. If value go over maximum scale, "OVR" will show or if value go under scale, "UDR" will show.
- ➢ *D* display Digital Input/Output. For "ON" status, background will be green color. "OFF" status, background will be no color
- ➢ **CT** display Counter value

#### Note: AI is analog input

- D is digital input/output
- CT is counter

#### Page 10 of 16 WISCO DL2200 Data Viewer V1.1.0

บริษัท วิศณุและสุภัค จำกัด 102/111-112 หมู่บ้านสินพัฒนาธานี ถนนเทศบาลสงเคราะห์ แขวงลาดยาว เขตจตุจักร กรุงเทพฯ 10900

โทร. (02)591-1916, (02)954-3280-1, แฟกซ์ (02)580-4427, [www.wisco.co.th,](http://www.wisco.co.th/) อีเมล์ [info@wisco.co.th](mailto:info@wisco.co.th)

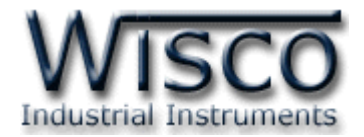

#### **3.6 View Data**

Identify Start/Stop point for display

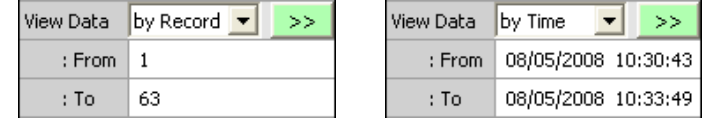

➢ *by Record* display data according to data sequence

➢ *by Time* display data according to date and time

set up start point at "From" box and set stop point at "To". Click  $\mathbf{t}$  to increase number and click  $\left| \cdot \right|$  to decrease number. User is able to key in the number of start/stop point then click  $\rightarrow$ 

#### **3.7 Print**

 $C$ lick  $F<sup>rint</sup>$  button to print

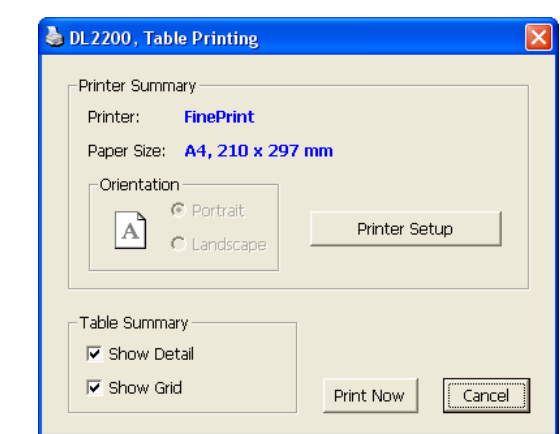

Printer Summary

- ➢ *Printer* name of printer
- ➢ *Paper Size*
- ➢ *Orientation* portrait/landscape

 $\triangleright$  Printer Setupe choose printer and printer configu

Table Summary

- ➢ *Show Detail* print data summary (topic **3.4**)
- ➢ *Show Grid* print data with grid
- **Print Now** button is print all data

WISCO DL2200 Data Viewer V1.1.0 Page 11 of 16

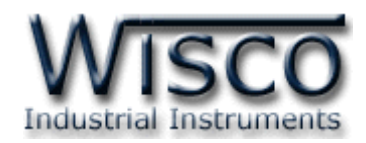

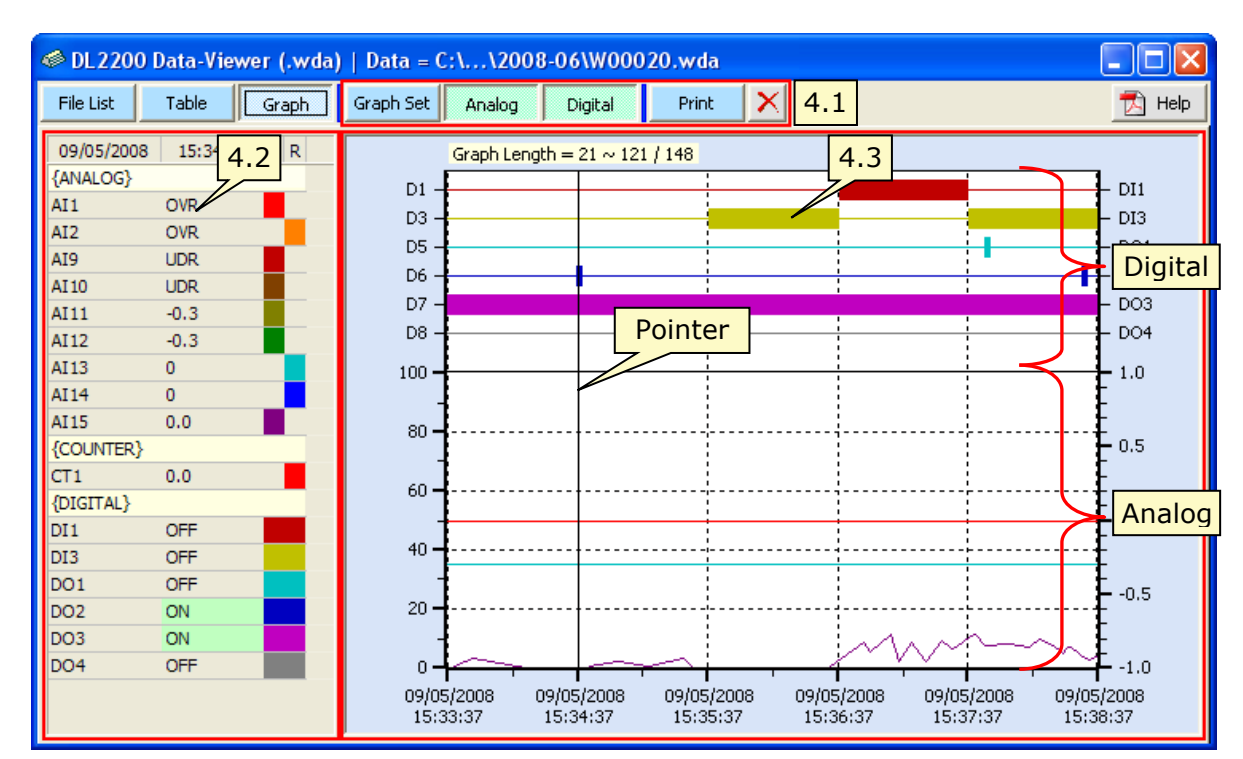

#### **4. How to operate Data Graph Function**

#### **4.1 Button Group**

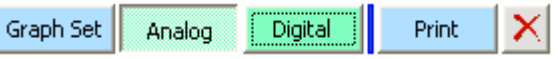

Graph Set | set up parameter of graph (topic **4.5**)

**Analog** Hide/Unhide data of analog and counter

Digital | Hide/Unhide Digital Input/Output

➢ Print present data (หัวข้อ **4.4**)

 $\mathbf{X}$  close file and go back to File List

#### Page 12 of 16 WISCO DL2200 Data Viewer V1.1.0

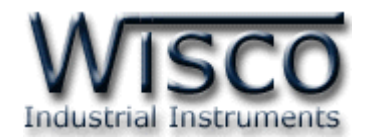

#### **4.2 Graph Legend**

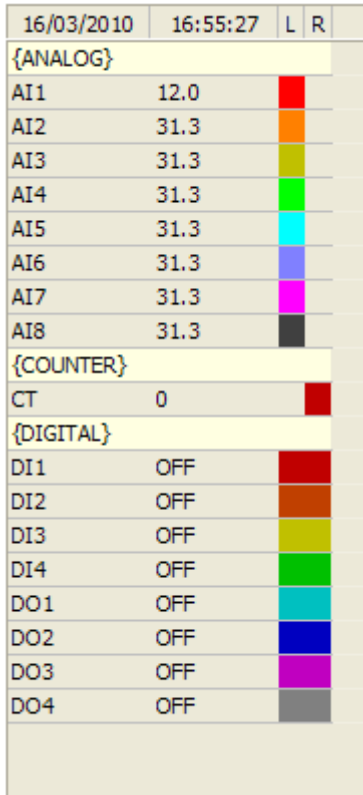

- ➢ *Date/Time* display date and time according to data
- ➢ *{ANALOG}* display analog input data
- ➢ *{COUNTER}* display counter data
- ➢ *{DIGITAL}* display Digital Input/Output data
- ➢ *L* reference with left axis
- ➢ *R* reference with right axis

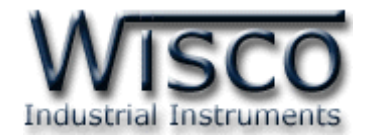

#### **4.3 Data Graph**

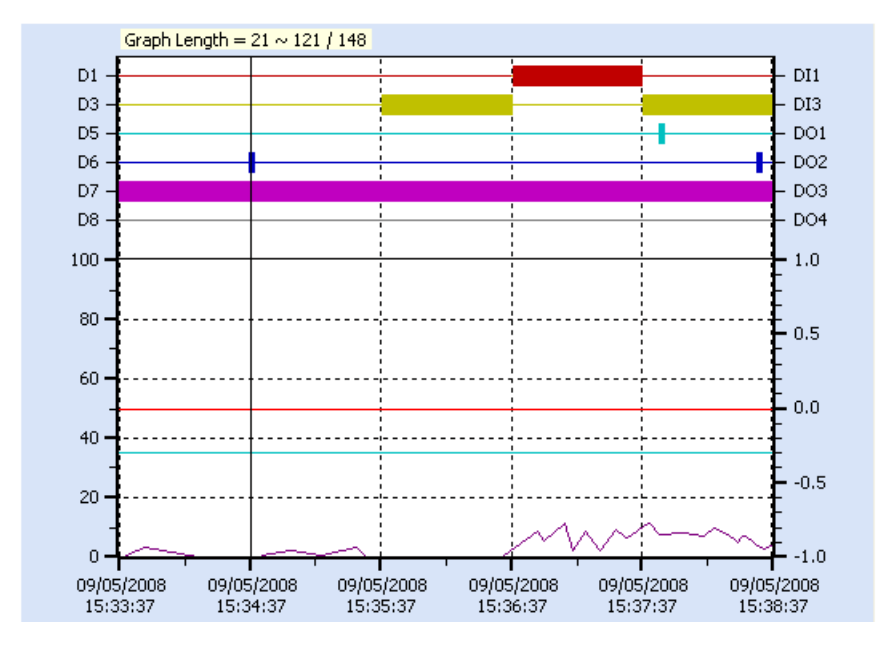

- ➢ *DI/DO* show digital input/output status, thin line is 0 (—) and thick line is  $1(\blacksquare)$
- ➢ *Analog Input and Counter* display data and reference to left, right axis

Graph can be move by hold left-mouse and move left or right  $(\sqrt[8]{n}) \rightarrow (\%)$ Right click on cursor to change cursor color

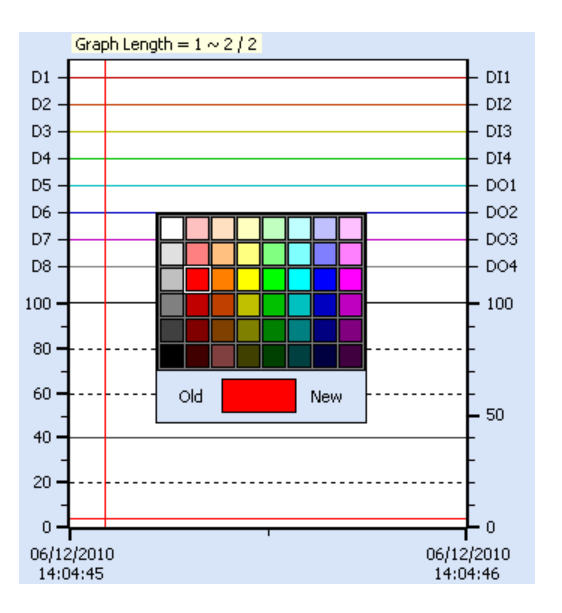

Page 14 of 16 WISCO DL2200 Data Viewer V1.1.0

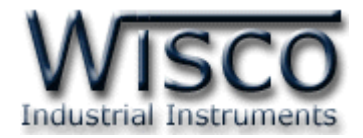

#### **4.4 Graph Set**

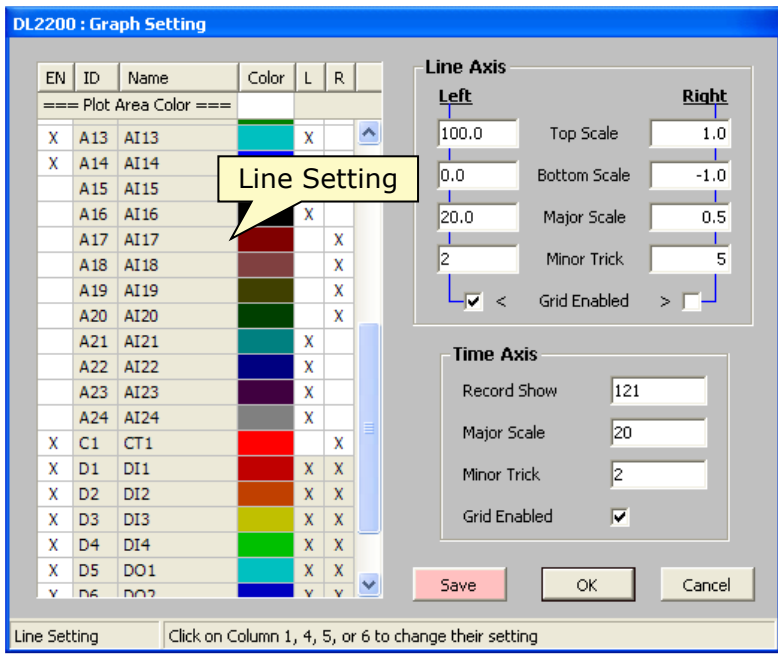

Click Graph Set for config Line Setting

- ➢ *EN* Hide/unhide graph
- ➢ *ID* is code of each signal
- ➢ *Name* name of signal
- ➢ *Color* line color
- ➢ *L***/R** reference with left axis or right axis

Line Axis

- ➢ *Top Scale* maximum scale on graph
- ➢ *Bottom Scale* minimum scale on graph
- ➢ *Major Scale* set mark on axis
- ➢ *Major Tick* set up Major Scale
- ➢ *Grid Enabled* Hide/Unhide grid

Time Axis- data line reference to time. What different from Line Axis รห

➢ *Record Show* amount of data on graph

Save save graph config

Click  $\frac{K}{K}$  to display graph as user has been set up

WISCO DL2200 Data Viewer V1.1.0 Page 15 of 16

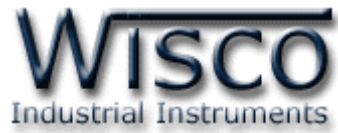

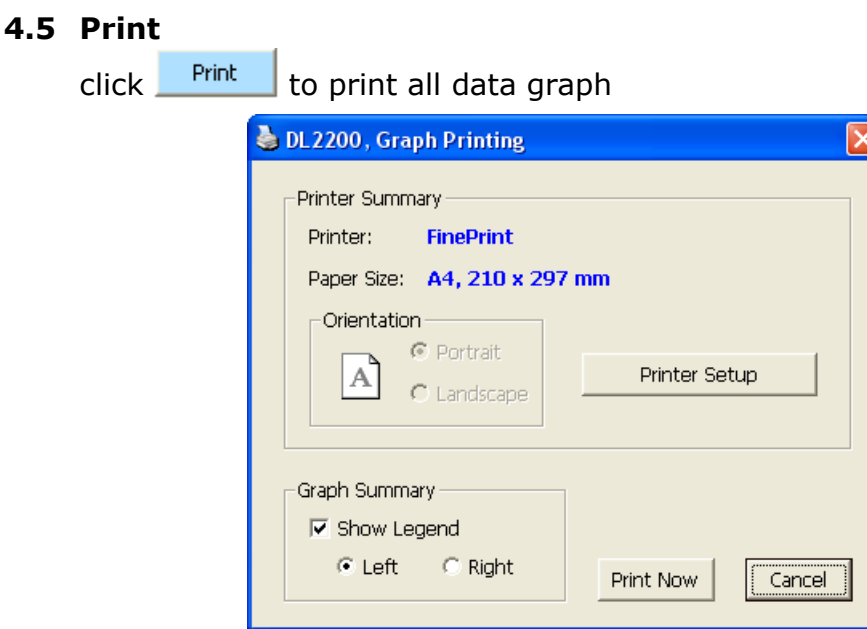

Printer Summary

- ➢ *Printer* printer name
- ➢ *Paper Size* Displays the paper size used for printing.
- ➢ *Orientation* Displays the paper print orientation.
- **Printer Setup** choose printer and printer config Graph Summary
- ➢ *Show Legend* specification of graph (topic **4.2**) and can choose to reference with left or right axis
- **Print Now** is printing data

#### **Edit: 29/06/2023**

#### Page 16 of 16 WISCO DL2200 Data Viewer V1.1.0

บริษัท วิศณุและสุภัค จำกัด 102/111-112 หมู่บ้านสินพัฒนาธานี ถนนเทศบาลสงเคราะห์ แขวงลาดยาว เขตจตุจักร กรุงเทพฯ 10900